Pekdon och tangentbord Användarhandbok

© Copyright 2008 Hewlett-Packard Development Company, L.P.

Microsoft och Windows är USA-registrerade varumärken som tillhör Microsoft Corporation.

Informationen häri kan ändras utan föregående meddelande. De enda garantierna för produkter och tjänster från HP presenteras i de uttryckligen begränsade garantier som medföljer sådana produkter och tjänster. Ingen information i detta dokument ska tolkas som utgörande ytterligare garanti. HP ansvarar inte för tekniska fel, redigeringsfel eller för material som har utelämnats i detta dokument.

Första utgåvan: Juni 2008

Dokumentartikelnummer: 463783-101

### **Produktmeddelande**

I den här handboken beskrivs de funktioner som finns i de flesta modellerna. Vissa funktioner kanske inte är tillgängliga på din dator.

# **Innehåll**

### 1 Använda pekdonen

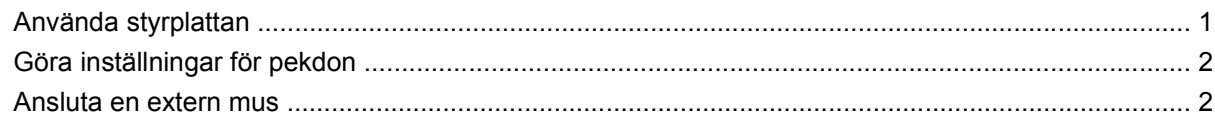

### 2 Använda tangentbordet

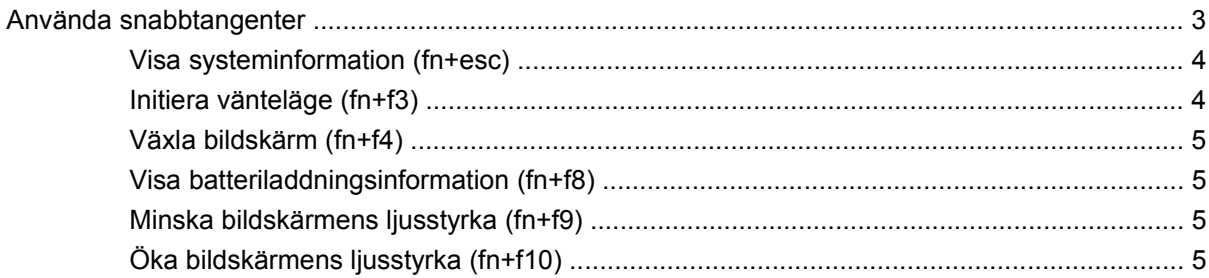

### 3 Använda HP Quick Launch Buttons (endast vissa modeller)

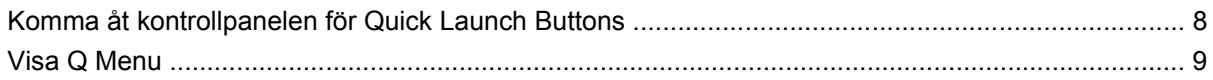

### 4 Använda HP QuickLook 2 (endast vissa modeller)

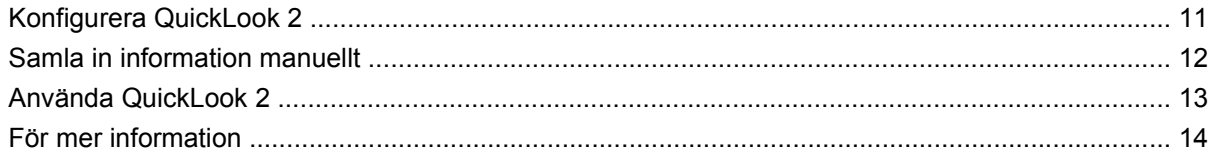

### 5 Använda numeriska tangentbord

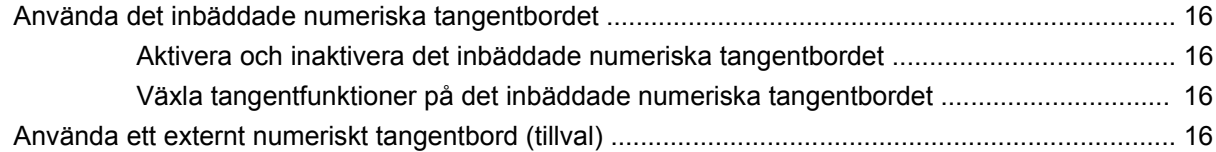

### 6 Rengöra styrplatta och tangentbord

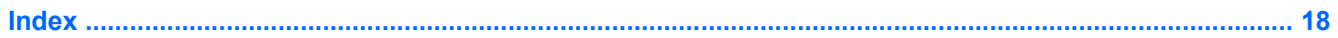

# <span id="page-6-0"></span>**1 Använda pekdonen**

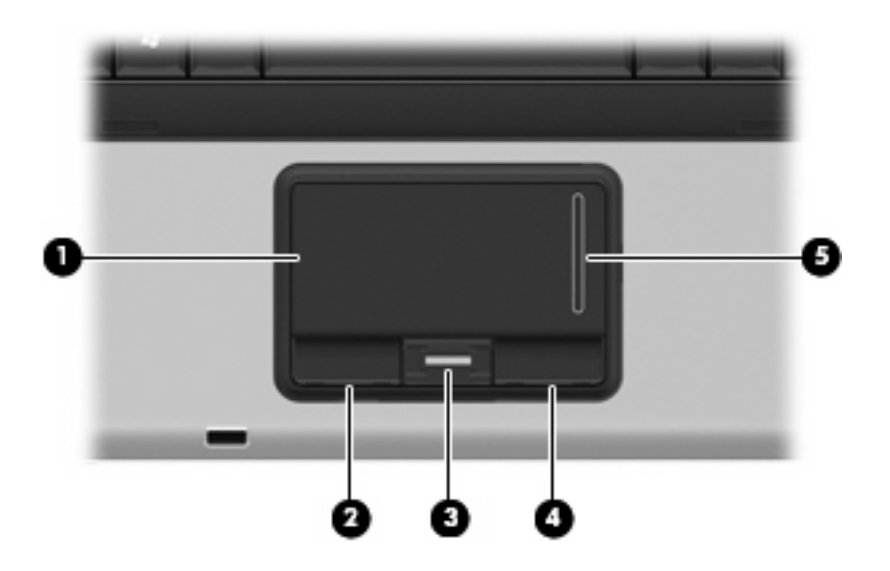

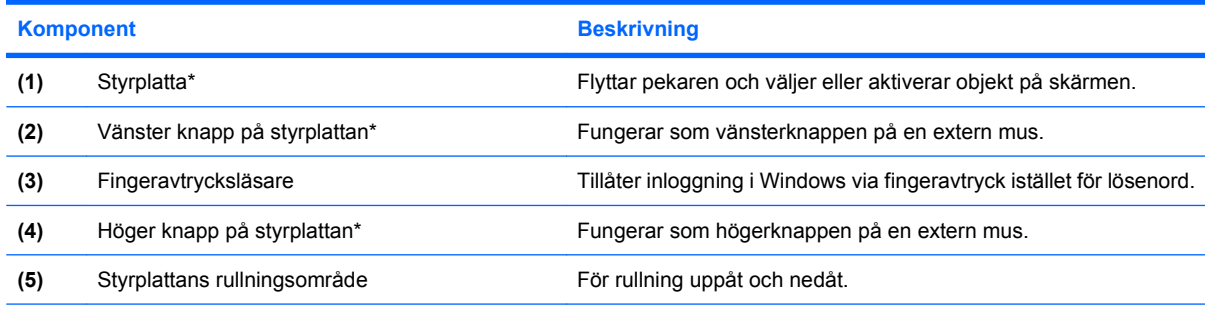

\*I den här tabellen beskrivs standardinställningarna. Om du vill visa eller ändra styrplattans inställningar väljer du **Start > Kontrollpanelen > Skrivare och annan maskinvara > Mus**.

## **Använda styrplattan**

Du flyttar pekaren genom att föra fingret på styrplattan i den riktning som pekaren ska flyttas. Styrplattans knappar används på samma sätt som motsvarande knappar på en extern mus. Du rullar uppåt och nedåt genom att föra fingret uppåt och nedåt på styrplattans vertikala rullningsområde.

**F** OBS! Om du flyttar pekaren genom att använda styrplattan måste du ta bort fingret från styrplattan innan du använder rullningsområdet. Rullningsfunktionen aktiveras inte om du bara drar fingret från styrplattan till rullningsområdet.

## <span id="page-7-0"></span>**Göra inställningar för pekdon**

Använd Egenskaper för mus på Kontrollpanelen i Windows® om du vill anpassa inställningar för pekdon, till exempel knappkonfigurationer, klickhastighet och pekaralternativ.

Om du vill komma åt Egenskaper för mus väljer du **Start > Kontrollpanelen > Skrivare och annan maskinvara > Mus**.

### **Ansluta en extern mus**

En extern USB-mus kan anslutas till datorn via någon av datorns USB-portar.

# <span id="page-8-0"></span>**2 Använda tangentbordet**

## **Använda snabbtangenter**

Snabbtangenter är kombinationer av fn-tangenten **(1)** och antingen esc-tangenten **(2)** eller en av funktionstangenterna **(3)**.

Ikonerna på tangenterna f3, f4 och f8 t.o.m. f10 representerar snabbtangentfunktionerna. Snabbtangentfunktioner och procedurer diskuteras i nedanstående avsnitt.

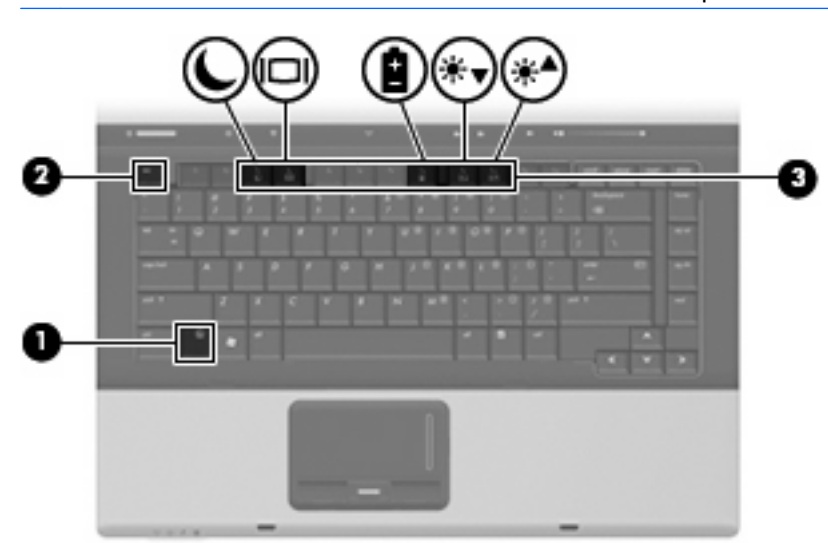

**F** OBS! Din dator kan se annorlunda ut än den som visas på bilden i det här avsnittet.

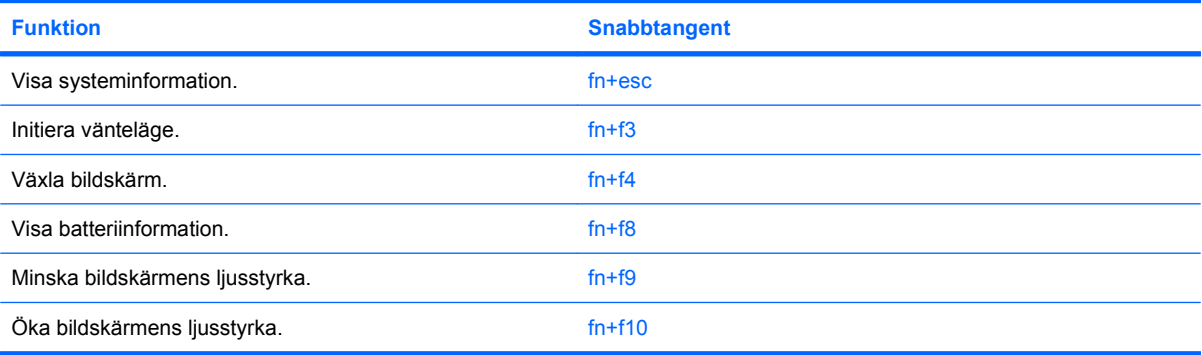

<span id="page-9-0"></span>Om du vill använda ett snabbtangentkommando på datorns tangentbord gör du något av följande:

Tryck snabbt på fn-tangenten och sedan snabbt på den andra tangenten i snabbtangentkommandot.

– eller –

Tryck och håll ned fn-tangenten, tryck snabbt på den andra tangenten i snabbtangentkommandot och släpp sedan upp båda tangenterna samtidigt.

### **Visa systeminformation (fn+esc)**

Tryck på fn+esc om du vill visa information om systemets maskinvarukomponenter och BIOS-systemets versionsnummer.

När du trycker på fn+esc i Windows-fönstren visas versionen på systemets BIOS (Basic Input-Output System) som BIOS-datum. På vissa datormodeller visas BIOS-datumet i decimalform. BIOS-datumet kallas ibland för versionsnumret för system-ROM.

### **Initiera vänteläge (fn+f3)**

Tryck på fn+f3 när du vill initiera vänteläge.

När vänteläge initieras sparas all information i minnet, skärmen töms och strömförbrukningen sjunker. När datorn är i vänteläge blinkar strömlamporna.

**VIKTIGT:** Du minskar risken att data går förlorade genom att spara ditt arbete innan du initierar vänteläge.

Datorn måste vara på för att du ska kunna initiera vänteläge.

**OBS!** Om en kritiskt låg batterinivå inträffar när datorn är i vänteläge, initierar datorn viloläge och informationen som är lagrad i minnet sparas på hårddisken. Fabriksinställningen för åtgärden vid kritiskt låg batterinivå är viloläge, men denna inställning kan ändras i de avancerade energiinställningarna.

Avsluta vänteläget, Tryck snabbt på strömknappen.

Du kan ändra funktionen hos snabbtangenten fn+f3. Snabbtangenten fn+f3 kan till exempel ställas in på att initiera viloläge i stället för vänteläge.

**OBS!** I alla Windows-operativsystem gäller hänvisningar till *sömnknapp* snabbtangenten fn+f3.

### <span id="page-10-0"></span>**Växla bildskärm (fn+f4)**

Växla bilden mellan bildskärmsenheterna som är anslutna till datorn genom att trycka på fn+f4. Om t.ex. en bildskärm är ansluten till datorn växlar bilden mellan datorns skärm, den externa skärmen och samtidig visning på båda skärmarna när du trycker på fn+f4.

De flesta externa bildskärmar tar emot videoinformation från datorn enligt standarden för extern VGAvideo. Med snabbtangenten fn+f4 kan du även växla bilderna mellan andra enheter som tar emot videoinformation från datorn.

Nedan visas de videoöverföringstyper (med exempel på enheter som använder dem) som stöds av snabbtangenten fn+f4:

- LCD (datorns bildskärm)
- Extern VGA (de flesta externa bildskärmar)
- S-video (TV-apparater, videokameror, DVD-spelare, videobandspelare och videoredigeringskort med ingångsjack för S-video)
- Kompositvideo (TV-apparater, videokameror, DVD-spelare, videobandspelare och videoredigeringskort med kompositvideoingång)
- **Fober 1985!** Enheter för sammansatt video kan anslutas till systemet med en extra dockningsenhet.

### **Visa batteriladdningsinformation (fn+f8)**

Tryck på fn+f8 om du vill visa information om laddningsnivån för alla batterier som sitter i datorn. Vilket batteri som laddas visas och hur mycket energi som finns kvar i varje batteri.

### **Minska bildskärmens ljusstyrka (fn+f9)**

Tryck på fn+f9 om du vill minska bildskärmens ljusstyrka. Håll ned snabbtangenten om du vill minska ljusstyrkenivån stegvis.

### **Öka bildskärmens ljusstyrka (fn+f10)**

Tryck på fn+f10 om du vill öka bildskärmens ljusstyrka. Håll ned snabbtangenten om du vill öka ljusstyrkenivån stegvis.

# <span id="page-11-0"></span>**3 Använda HP Quick Launch Buttons (endast vissa modeller)**

Med HP Quick Launch Buttons kan du snabbt öppna program, filer eller webbplatser som du besöker ofta. Du kan använda originalinställningarna, som beskrivs i följande tabell. Du kan även programmera om knapparna genom att öppna Q Menu på kontrollpanelen för Quick Launch Buttons.

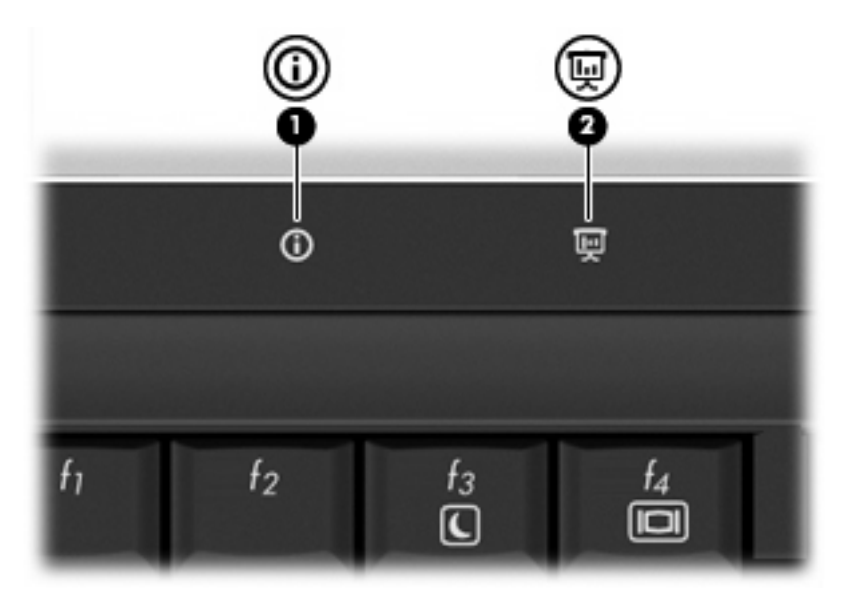

Quick Launch Buttons omfattar infoknappen **(1)** och presentationsknappen **(2)**.

I följande tabell beskrivs originalinställningarna för Quick Launch Buttons.

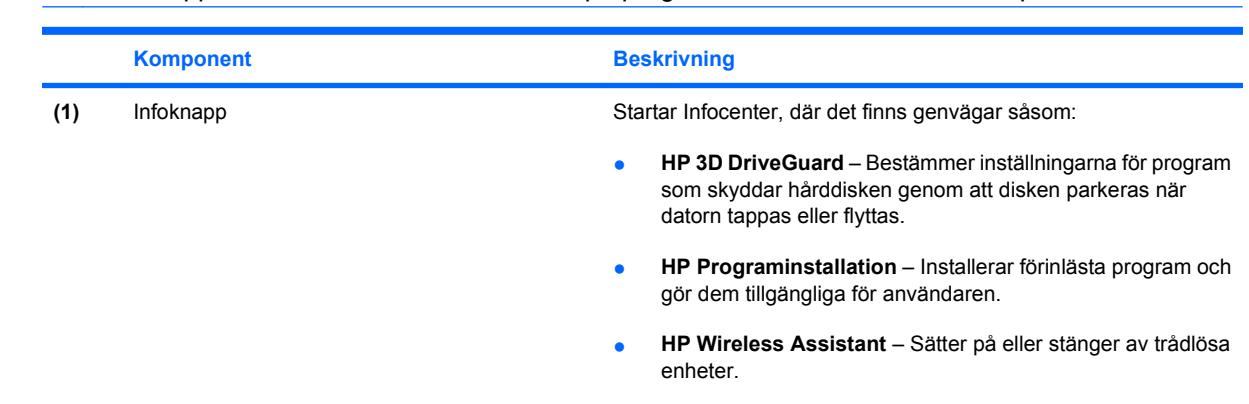

**Fober 1988!** Knappfunktionerna varierar beroende på programmen som har installerats på datorn.

<span id="page-12-0"></span>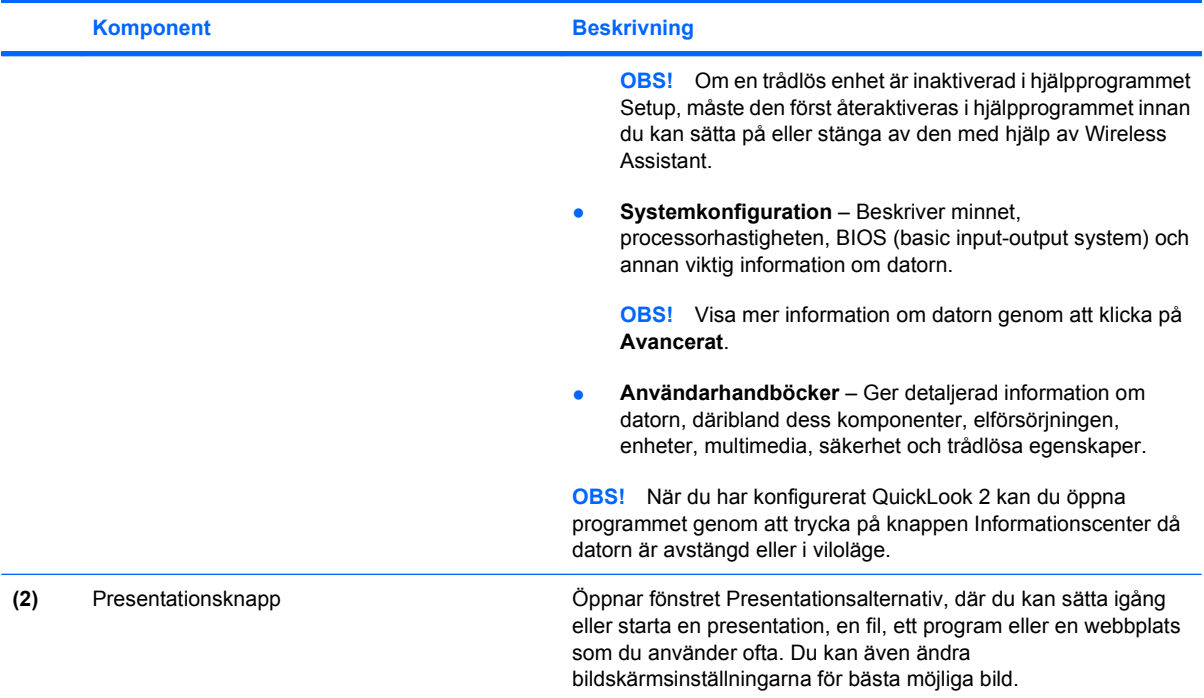

## <span id="page-13-0"></span>**Komma åt kontrollpanelen för Quick Launch Buttons**

På Q Menu på kontrollpanelen Quick Launch Buttons kan du ange egna inställningar för info- och presentationsknapparna. Det går att starta program som används ofta med bägge knapparna.

Du kan öppna kontrollpanelen för Quick Launch Buttons på något av följande sätt:

● Välj **Start > Kontrollpanelen > Skrivare och annan maskinvara > Quick Launch Buttons**.

– eller –

- Dubbelklicka på ikonen **HP Quick Launch Buttons** i meddelandefältet längst till höger i aktivitetsfältet.
- **EX OBS!** Ikonen ser ut som en raket.

– eller –

- Högerklicka på ikonen **HP Quick Launch Buttons** i meddelandefältet och välj sedan en av följande aktiviteter:
	- Justera egenskaper för Quick Launch Buttons
	- Starta Q Menu
	- Sätt på presentation

## <span id="page-14-0"></span>**Visa Q Menu**

Från Q Menu kommer du snabbt åt inställningarna för Quick Launch Buttons.

Så här gör du för att visa Q Menu på skärmen:

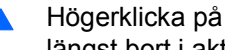

▲ Högerklicka på ikonen **HP Quick Launch Buttons** i meddelandefältet och välj **Starta Q Menu** längst bort i aktivitetsfältet.

**B** OBS! Mer information om Q Menu finns i hjälpen om programmet.

# <span id="page-15-0"></span>**4 Använda HP QuickLook 2 (endast vissa modeller)**

Med hjälp av HP QuickLook 2 kan du läsa e-post, granska kalendern, hitta kontakter och få information om aktiviteter i Microsoft® Outlook utan att behöva starta operativsystemet. När QuickLook 2 har konfigurerats kommer du snabbt åt viktig information när datorn är avstängd eller i viloläge. Tryck bara på knappen Informationscenter.

# <span id="page-16-0"></span>**Konfigurera QuickLook 2**

Så här konfigurerar du QuickLook 2:

**1.** Starta Microsoft® Outlook. På verktygsfältet i Outlook visas två QuickLook 2-ikoner:

 Via inställningsikonen för QuickLook 2 kan du välja inställningar för automatisk insamling av data.

Via ikonen QuickLook Capture kan du manuellt få QuickLook 2 att samla in information utöver att hämta den automatiskt.

- **For de flesta åtgärder används inställningsikonen för QuickLook 2.**
- **2.** Klicka på ikonen **QuickLook 2 Preferences** (inställningar för QuickLook 2) i verktygsfältet i Outlook. Dialogrutan QuickLook 2 Preferences öppnas.
- **3.** Ange följande inställningar:
	- Då du vill samla in information och spara den på hårddisken med QuickLook 2
	- Vilka slags data du vill ska visas för kalendern, kontakterna, e-posten och aktiviteterna
- **4.** Välj säkerhet om det behövs och ange ett eget PIN-nummer.

## <span id="page-17-0"></span>**Samla in information manuellt**

Även om du har ställt in QuickLook 2 så att information samlas in i förutbestämda intervall, går det även att samla in och spara information från Outlook när du än är inloggad på Outlook-kontot.

# <span id="page-18-0"></span>**Använda QuickLook 2**

Funktionen hos knappen Informationscenter varierar beroende på om du har konfigurerat QuickLook 2 eller inte. *Innan* du konfigurerar QuickLook 2 öppnas Infocenter om du klickar på knappen Informationscenter, oavsett om datorn är på, av, i vänteläge eller i viloläge. *Efter* att du har konfigurerat QuickLook 2 öppnas antingen Infocenter eller QuickLook när du trycker på knappen Informationscenter, beroende på datorns energinivå.

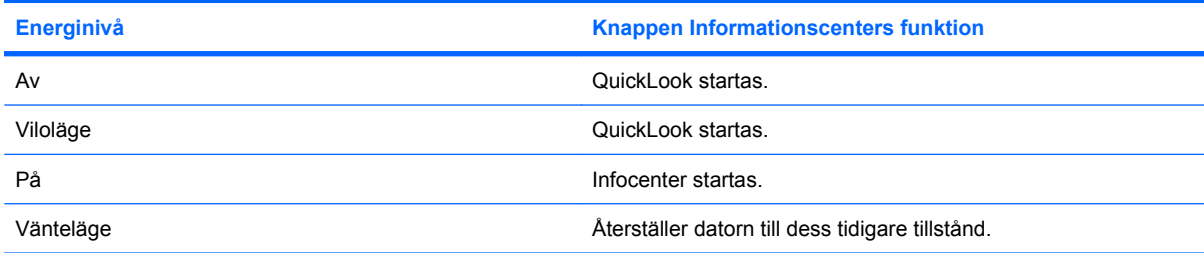

## <span id="page-19-0"></span>**För mer information**

Mer information om hur du konfigurerar och använder QuickLook 2 finns i hjälpen till programmet.

# <span id="page-20-0"></span>**5 Använda numeriska tangentbord**

Datorn har ett inbäddat numeriskt tangentbord och stöder även ett extra externt numeriskt tangentbord eller ett extra externt tangentbord som inkluderar ett numeriskt tangentbord.

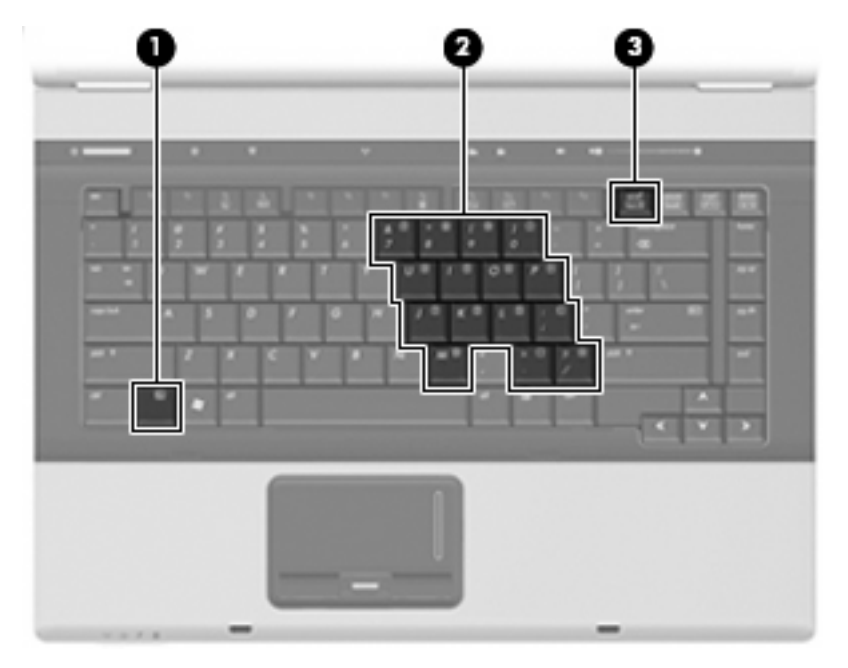

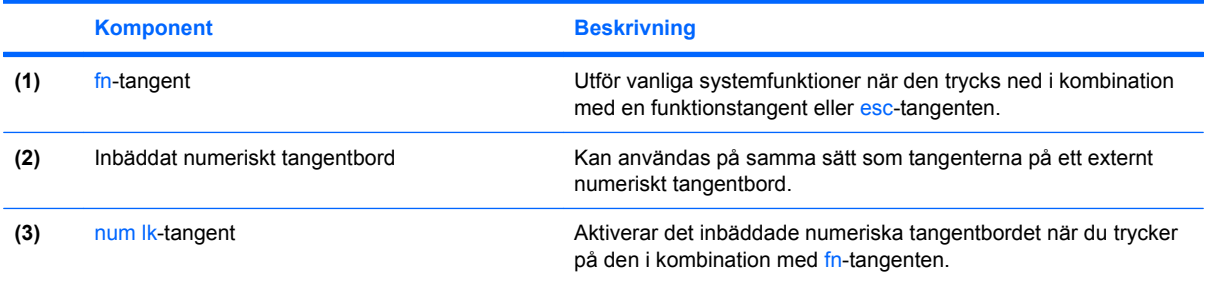

## <span id="page-21-0"></span>**Använda det inbäddade numeriska tangentbordet**

De 15 tangenterna på det inbäddade numeriska tangentbordet kan användas på samma sätt som tangenterna på ett externt numeriskt tangentbord. När det inbäddade numeriska tangentbordet är aktiverat utför varje tangent på det de funktioner som anges av ikonen i det övre högra hörnet av tangenten.

### **Aktivera och inaktivera det inbäddade numeriska tangentbordet**

Om du vill aktivera det inbäddade numeriska tangentbordet trycker du på fn+num lk. Om du trycker på fn+num lk igen återställer du tangenternas normala tangentbordsfunktioner.

**Formal Deta inbäddade numeriska tangentbordet fungerar inte när ett externt tangentbord eller ett** numeriskt tangentbord är anslutet till datorn.

### **Växla tangentfunktioner på det inbäddade numeriska tangentbordet**

Du kan tillfälligt växla funktionen hos funktionstangenterna på det inbäddade numeriska tangentbordet mellan deras vanliga och deras inbäddade funktion genom att trycka på fn-tangenten eller kombinationen fn+shift.

- Om du vill använda en funktion på det numeriska tangentbordet när det är avstängt, trycker du på fn-tangenten och håller den nedtryckt samtidigt som du trycker på tangenten på det numeriska tangentbordet.
- Så här använder du tillfälligt tangenterna på det numeriska tangentbordet som standardtangenter när det numeriska tangentbordet är aktiverat:
	- Håll ned fn-tangenten om du vill skriva med gemener.
	- Håll ned fn+shift om du vill skriva med versaler.

### **Använda ett externt numeriskt tangentbord (tillval)**

Tangenterna på de flesta externa numeriska tangentbord fungerar på olika sätt beroende på om Num lock är aktiverat eller inte. (Num lock är inaktiverat som standard.) Exempel:

- När Num lock-läget är aktiverat fungerar tangenterna på de flesta numeriska tangentbord som siffertangenter.
- När Num lock-läget är inaktiverat fungerar de siffertangenterna på det numeriska tangentbordet som piltangenter, pg up eller pg dn.

När Num lock-läget är aktiverat på ett externt numeriskt tangentbord tänds num lock-lampan på datorn. När num lock-läget är inaktiverat på ett externt numeriskt tangentbord släcks num lock-lampan på datorn.

Så här aktiverar eller inaktiverar du Num lock-läget på ett externt tangentbord när du arbetar:

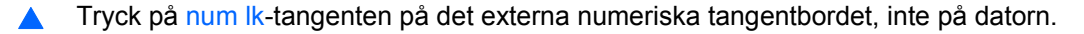

# <span id="page-22-0"></span>**6 Rengöra styrplatta och tangentbord**

Fett och smuts på styrplattan kan göra att pekaren hoppar runt på skärmen. Du undviker detta genom att tvätta händerna ofta när du använder datorn och rengöra styrplattan med en fuktig duk.

**VARNING:** Rengör aldrig tangentbordet med en vanlig dammsugare. Du kan få en elstöt och de interna komponenterna kan skadas. En dammsugare kan dessutom lämna efter sig smuts på tangentbordsytan.

Rengör tangentbordet regelbundet. På så vis förhindrar du att tangenter fastnar och du tar också bort damm, ludd och partiklar som kan ha fastnat under tangenterna. Det bästa är att använda en behållare med komprimerad luft och blåsa på och runt tangenterna.

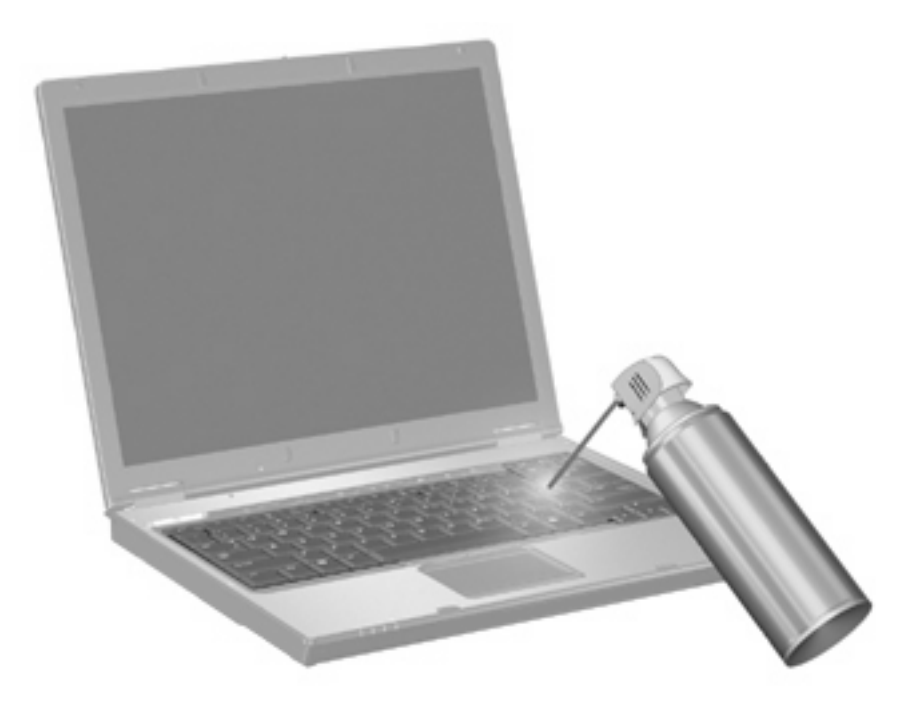

# <span id="page-23-0"></span>**Index**

#### **B**

batteriladdningsinformation [5](#page-10-0) bildskärm snabbtangenter för bildskärmens ljusstyrka [5](#page-10-0) växla bild [5](#page-10-0) bildskärm, växla [5](#page-10-0)

### **F**

fingeravtrycksläsare, identifiera [1](#page-6-0) fn-tangent [3](#page-8-0) funktionstangenter [3](#page-8-0)

#### **H**

HP QuickLook 2 [10](#page-15-0)

### **I**

infoknapp [6](#page-11-0)

### **K**

knappar info [6](#page-11-0) presentation [7](#page-12-0) Quick Launch [6](#page-11-0) styrplatta [1](#page-6-0) kompositvideo [5](#page-10-0) Kontrollpanel för Quick Launch Buttons [8](#page-13-0)

### **M**

mus, extern ansluta [2](#page-7-0) göra inställningar [2](#page-7-0)

### **N**

numeriskt tangentbord, externt använda [16](#page-21-0) num lock [16](#page-21-0) numeriskt tangentbord, inbäddat aktivera och inaktivera [16](#page-21-0)

använda [16](#page-21-0) identifiera [15](#page-20-0) växla tangentfunktioner [16](#page-21-0) num lock, externt numeriskt tangentbord [16](#page-21-0)

#### **P**

pekdonsenheter göra inställningar [2](#page-7-0) presentationsknapp [7](#page-12-0)

### **Q**

Quick Launch Buttons [6](#page-11-0)

#### **R** rullningszon, styrplatta [1](#page-6-0)

### **S**

snabbtangenten Systeminformation [4](#page-9-0) snabbtangenter batteriladdningsinformation [5](#page-10-0) initiera vänteläge [4](#page-9-0) minska bildskärmens ljusstyrka [5](#page-10-0) visa systeminformation [4](#page-9-0) växla bildskärm [5](#page-10-0) öka bildskärmens ljusstyrka [5](#page-10-0) Snabbtangenter Använda [4](#page-9-0) beskrivning [3](#page-8-0) snabbtangenter för bildskärmens ljusstyrka [5](#page-10-0) snabbtangent för vänteläge [4](#page-9-0) styrplatta använda [1](#page-6-0) identifiera [1](#page-6-0) styrplattans knappar, identifiera [1](#page-6-0) styrplattans rullningszon, identifiera [1](#page-6-0)

S-video [5](#page-10-0)

### **T**

tangentbordets snabbtangenter, identifiera [3](#page-8-0)

#### **V**

videoöverföringstyper [5](#page-10-0)

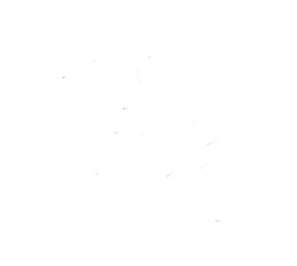